## **Create an event for slow transactions**

**[Fluorine+](https://docs.perspectium.com/display/fluorineplus)**

## **Procedure**

This is an advanced procedure that requires knowledge of scripting with [ServiceNow APIs.](https://developer.servicenow.com/app.do#!/api_doc?v=kingston&id=no-namespace)

To create an event for slow transactions, follow these steps:

**1.** Log into ServiceNow. In the Filter Navigator on the upper left-hand side of the screen., type **Scheduled Jobs** and navigate to the Scheduled Jobs module under Perspectium > Observer.

**2.** At the top of the Scheduled Jobs form, click **New** to create a new Scheduled Job.

**3.** Type a name for your new Scheduled Job and make sure the **Active** box is checked. Then, scroll to the scripting section and type your script for the new job. Once you are done typing the script for your new Scheduled Job, click **Submit**.

Below is an example of a script that could be used to create a new Scheduled Job for Observer called **slow.transaction**. For more information about creating scripts for Perspectium Jobs in ServiceNow, see the [ServiceNow API Reference Guide.](https://developer.servicenow.com/app.do#!/api_doc?v=kingston&id=no-namespace)

```
// Identify any instance within the last 15 minutes of the job "JOB: Perspectium MultiOutput Processing" 
running longer than 1000; output one event per instance found
var gr = new GlideRecord("syslog_transaction");
gr.addEncodedQuery("type=scheduler^url=JOB: Perspectium MultiOutput Processing^sys_created_onONLast 15
minutes@javascript:gs.minutesAgoStart(15)@javascript:gs.minutesAgoEnd(0)");
gr.addQuery("response_time", ">", 1000);
gr.query();
while(gr.next()){
    var msg = "Job " + gr.url + "(" + gr.sys_id + ") is taking too long: " + gr.response_time + " ms";
     gs.eventQueue('slow.transaction', current, msg);
}
```
**4.** In ServiceNow's left side navigation window, type **Event Subscription** and navigate to the Event Subscription module under Perspectium > Observer. Then, click **New** to create a new Event Subscription.

**5.** Type a name for your new Event Subscription next to **Event**. For the script section, add your script according to the example below. Then, click **Submit**.

answer = event.param1 +  $||$ " + event.param2

## **Similar topics**

- [Observer for ServiceNow](https://docs.perspectium.com/display/fluorineplus/Observer+for+ServiceNow)
- [Get started with Observer](https://docs.perspectium.com/display/fluorineplus/Get+started+with+Observer)
- [Configure your Observer settings](https://docs.perspectium.com/display/fluorineplus/Configure+your+Observer+settings)
- [Configure your general preferences](https://docs.perspectium.com/display/fluorineplus/Configure+your+general+preferences)
- [Revert trend groups to defaults](https://docs.perspectium.com/display/fluorineplus/Revert+trend+groups+to+defaults)

## **Contact Perspectium Support**

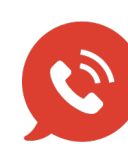

**US: [1 888 620 8880](tel:18886208880)**

**UK: [44 208 068 5953](tel:442080685953)**

**[support@perspectium.com](mailto:support@perspectium.com)**